# **Present Device to Customer**

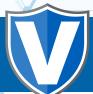

### STEP 1

Go to www.online.valorpaytech.com and enter your login credentials.

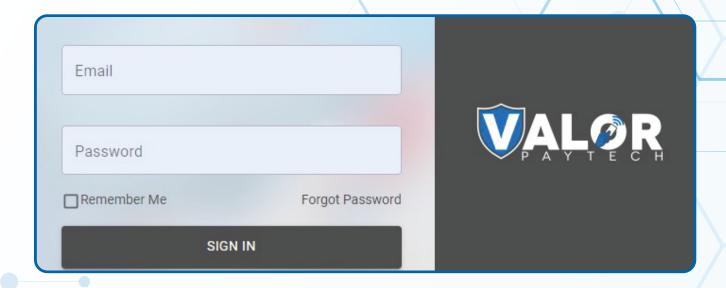

### STEP 2

Navigate to **Device Management**.

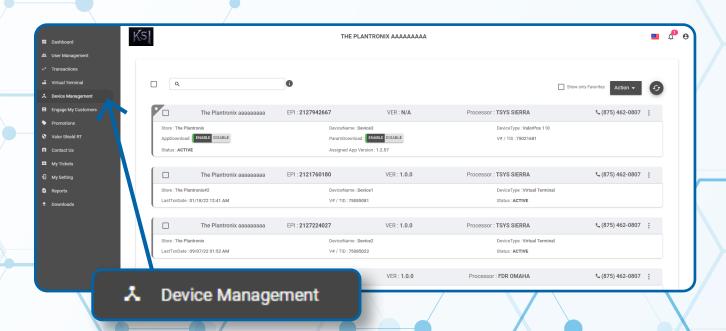

#### STEP 3

Select the **Vertical Elipsis** on the device associated with the **Merchant** you would like to edit. Select **Edit Parameters**.

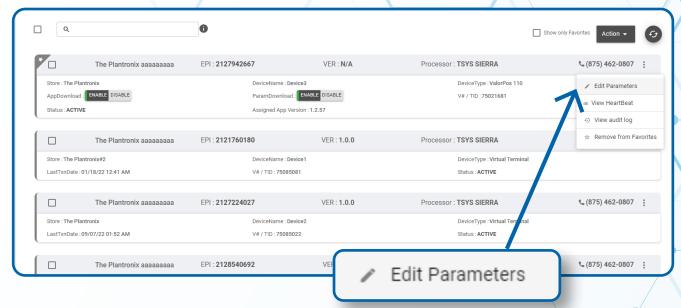

#### STEP 4

Navigate to Home Screen / BIN Section. Toggle Present Device to Customer to Enabled or Disabled depending on Merchant preference. Scroll down and select Save.

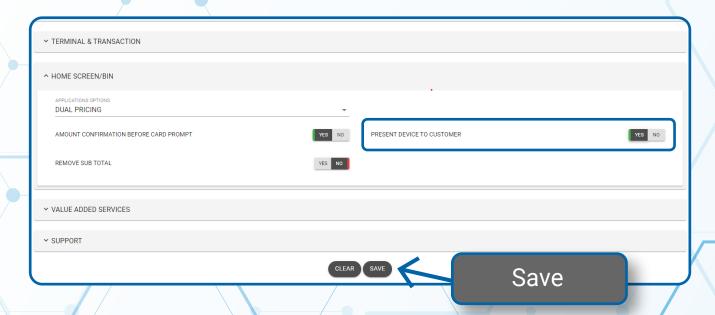

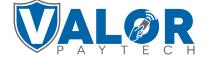

## STEP 5

A **ParamDownload** will now be avilable for the device. Please perform Download on Terminal to show the new Home Screen by selecting \* on the bottom left of the terminal screen, then **6.Download Package**, then **ok.** 

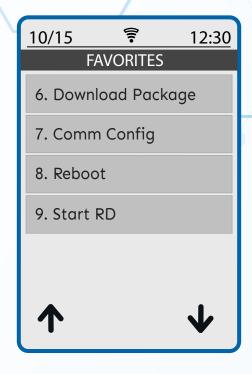

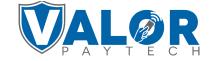